# UCS CTIS Server Private bytes

# Inhoud

Inleiding Voorwaarden Vereisten Gebruikte componenten Configuratiestappen

# Inleiding

Dit document beschrijft de stappen die betrokken zijn bij het inschakelen van Computer Telephony Integration Object Server (CTIOS) privé-bytes via Prime-gereedschap om problemen met betrekking tot CTIOS-processen op te lossen.

### Voorwaarden

#### Vereisten

Cisco raadt kennis van de volgende onderwerpen aan:

- Cisco Unified Contact Center Enterprise (UCCE)
- Windows-toepassing

#### Gebruikte componenten

De informatie in dit document is gebaseerd op de Cisco UCCE 11.x-versie die op Windows 2012 server wordt uitgevoerd.

De informatie in dit document is gebaseerd op de apparaten in een specifieke laboratoriumomgeving. Alle apparaten die in dit document worden beschreven, hadden een opgeschoonde (standaard)configuratie. Als uw netwerk live is, moet u de potentiële impact van elke opdracht begrijpen.

### **Configuratiestappen**

Stap 1. Start Perfmon.exe, zoals in de afbeelding getoond:

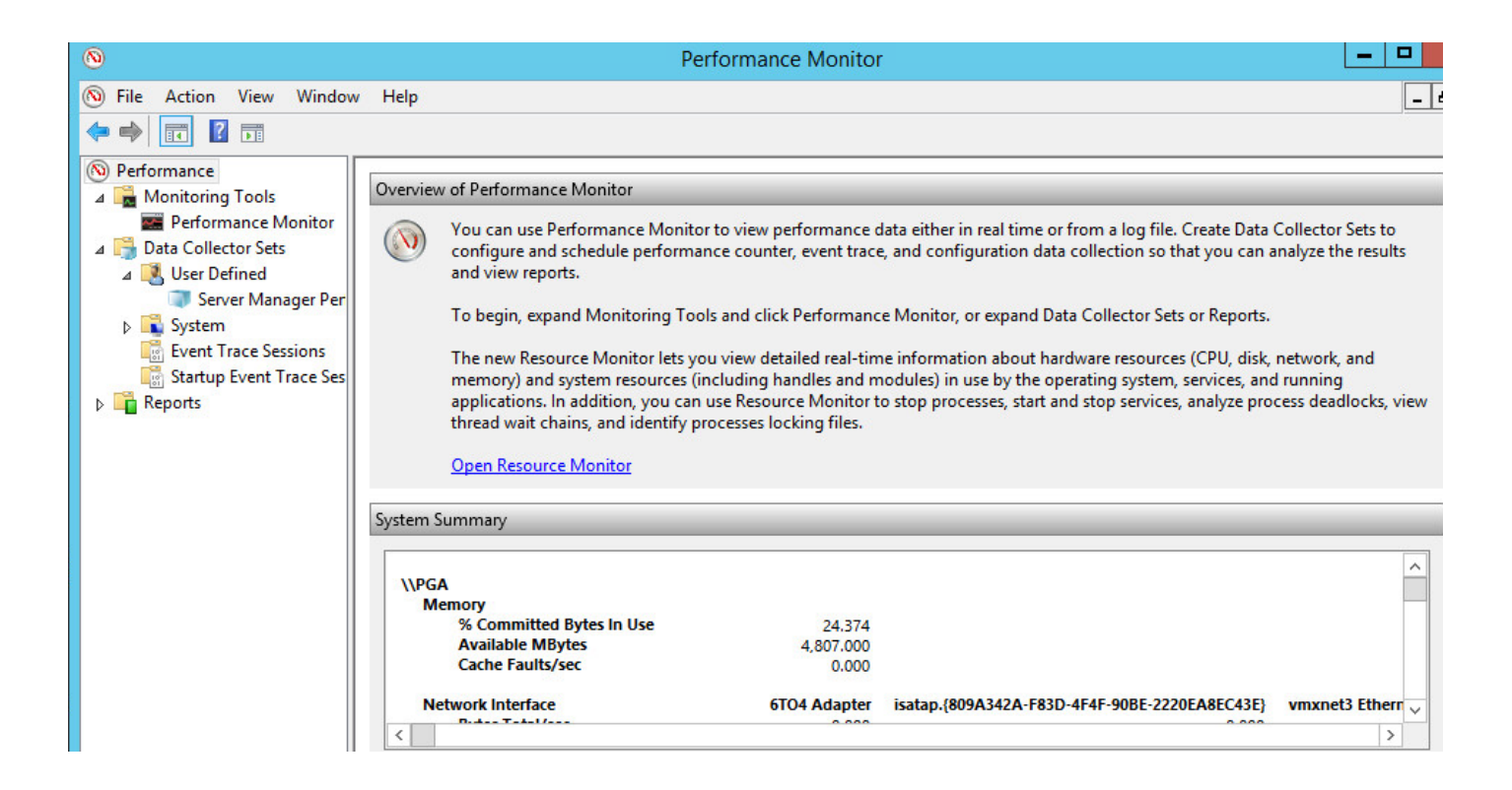

Stap 2. Maak een nieuwe, door de gebruiker ingestelde gegevensverzamelaar, zoals in de afbeelding wordt getoond:

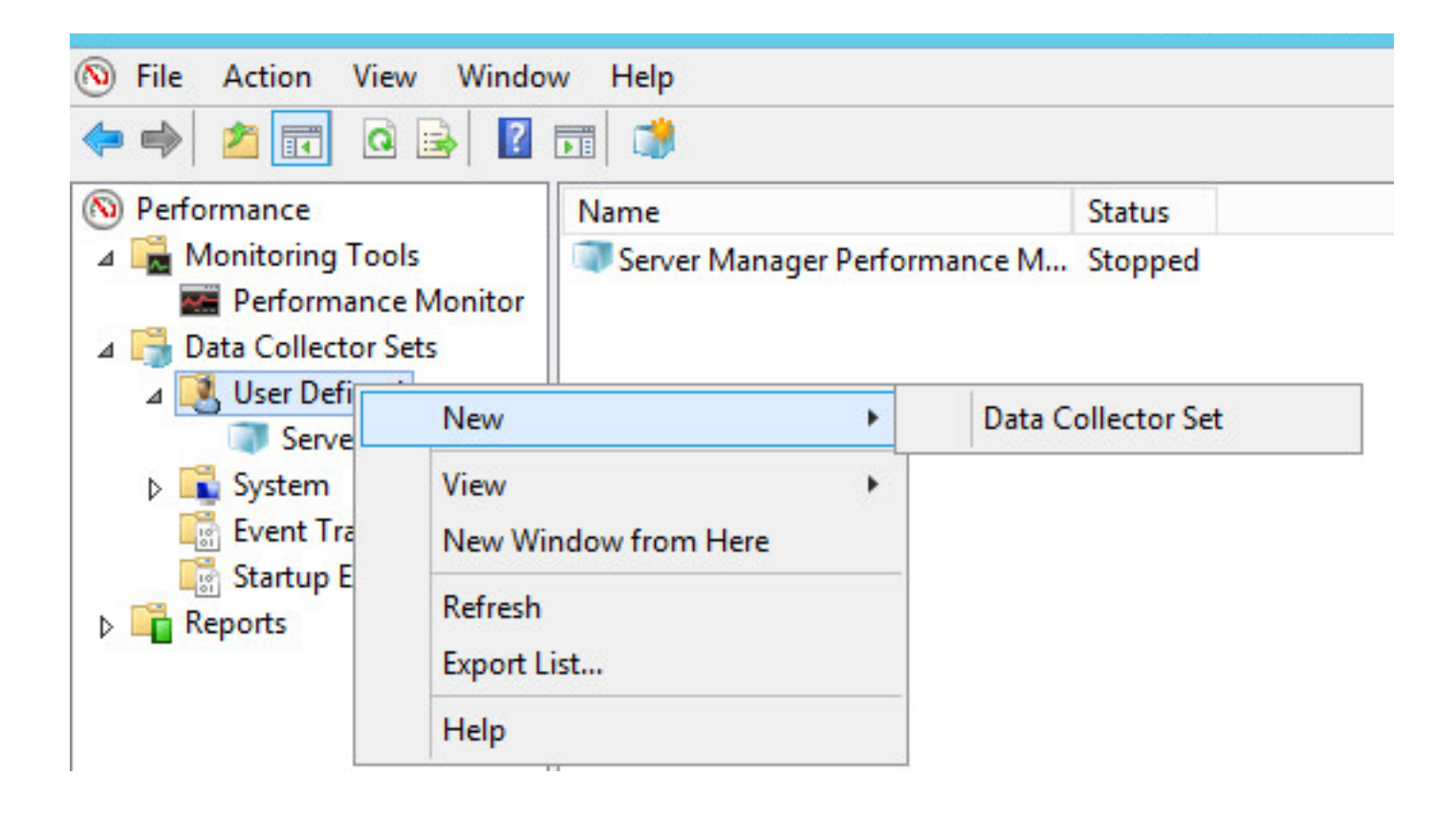

Stap 3. Voer de naam in van de gegevensverzameling die u handmatig maakt en selecteer de optie Maken (Geavanceerd) zoals in de afbeelding:

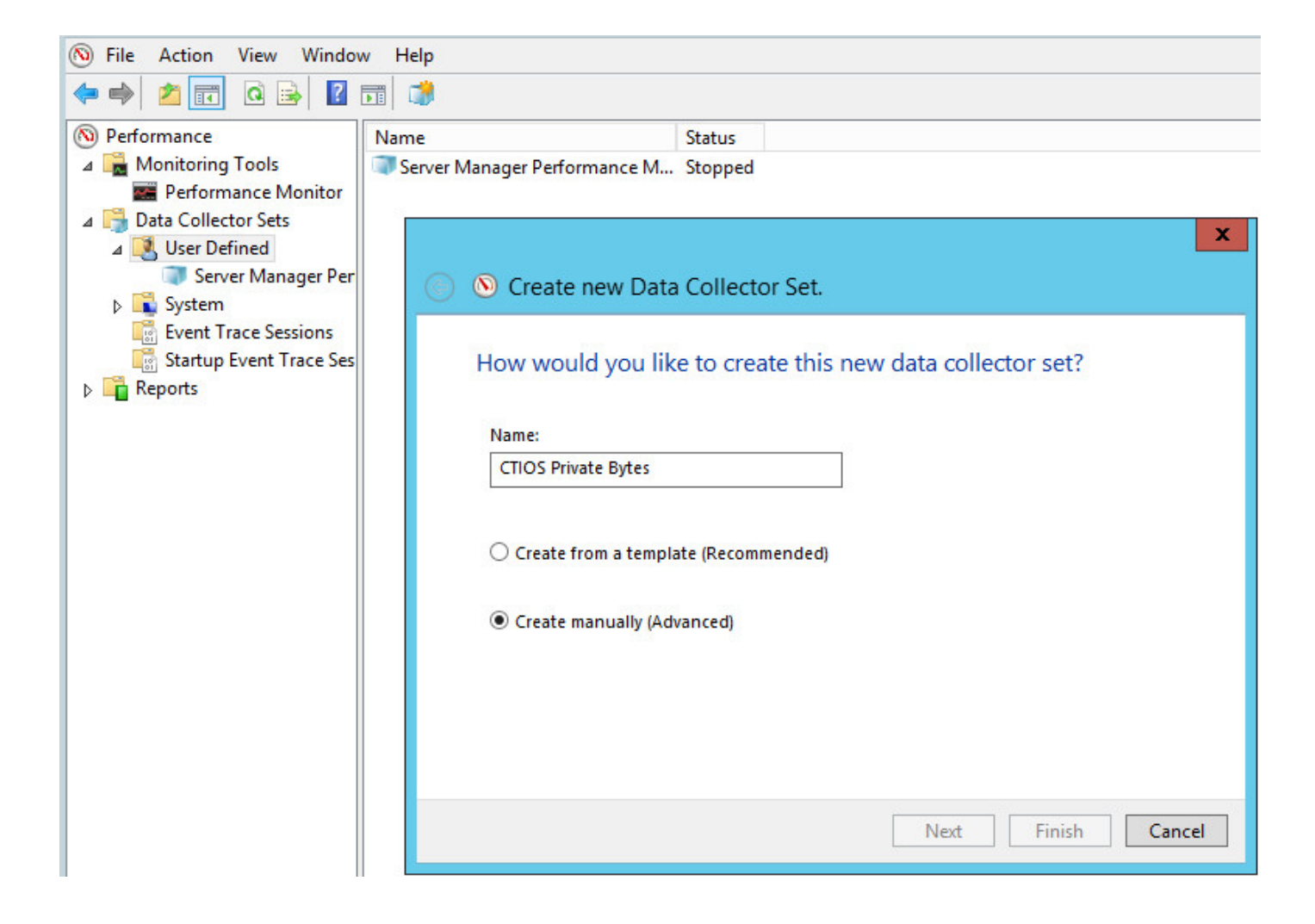

Stap 4. Selecteer de optie Performance Counter in het gedeelte Create data logs, zoals in de afbeelding:

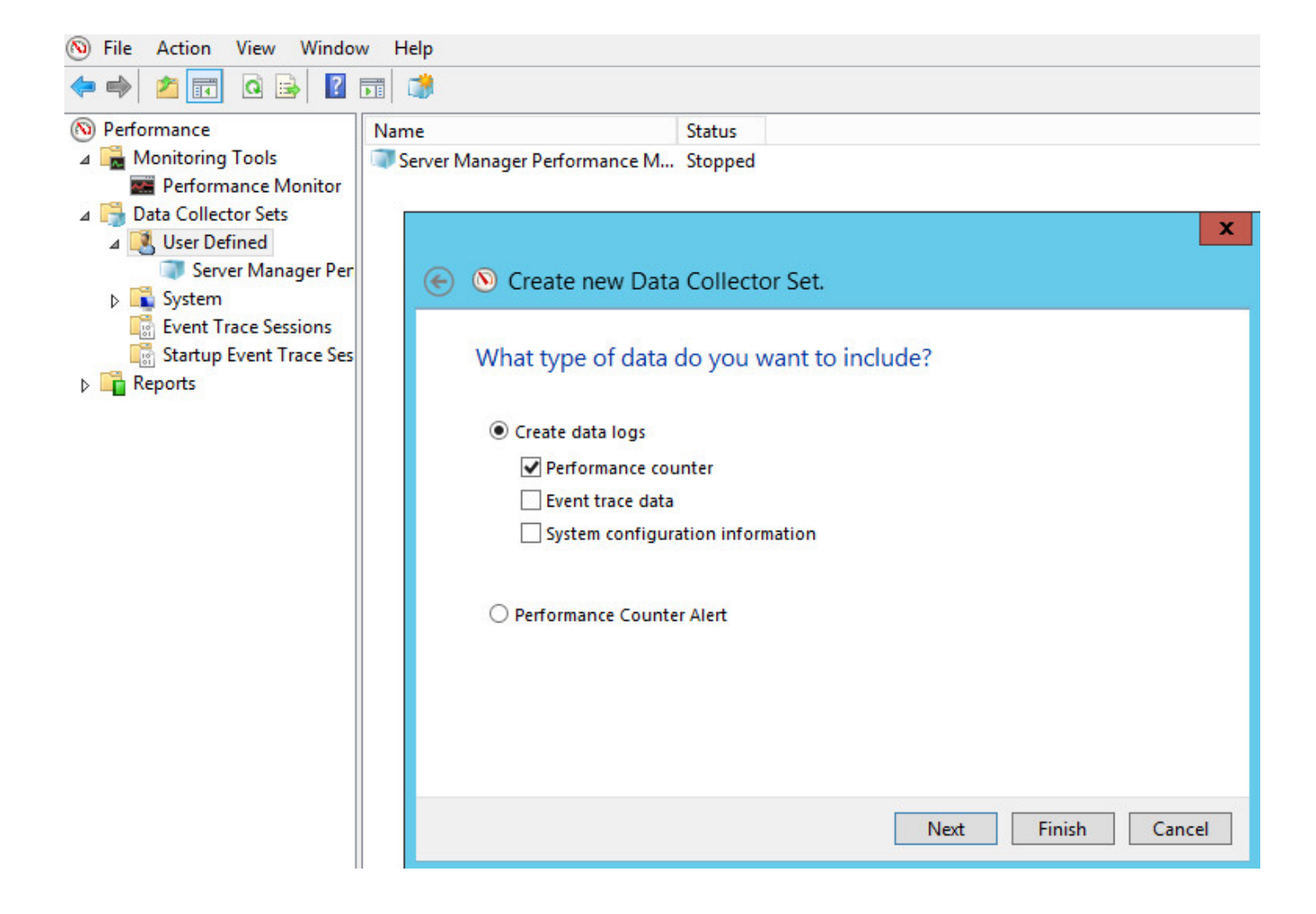

Stap 5. Klik op Add en breid het Procesteller, zoals in de afbeelding:

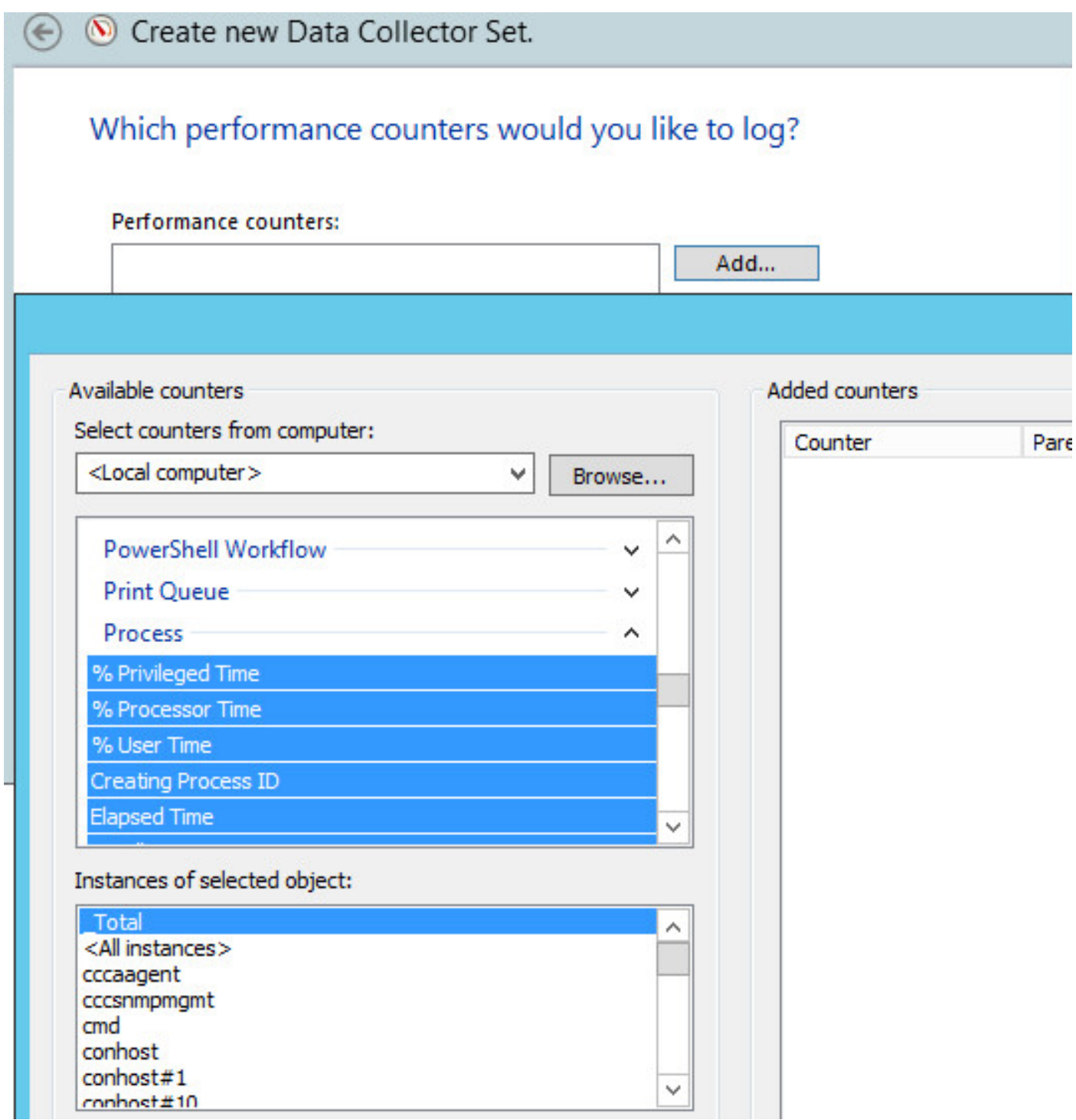

Stap 6. Zoals in de afbeelding wordt weergegeven, selecteert u het object **CTISeverNode** voor de tellers Private Bytes en Virtual Bytes.

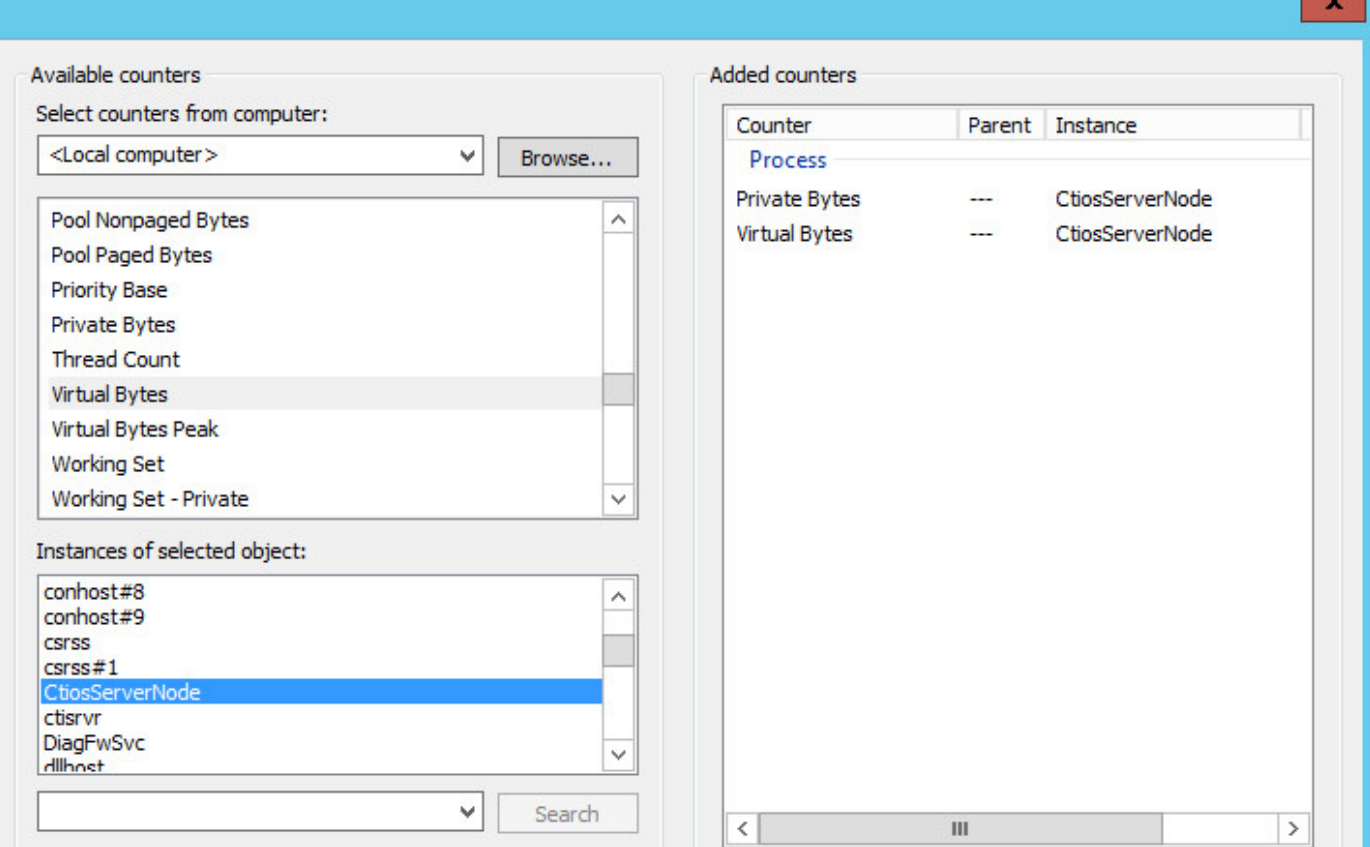

Stap 7. Stel een voorbeeldinterval in van 60 seconden en klik op Next, zoals in de afbeelding:

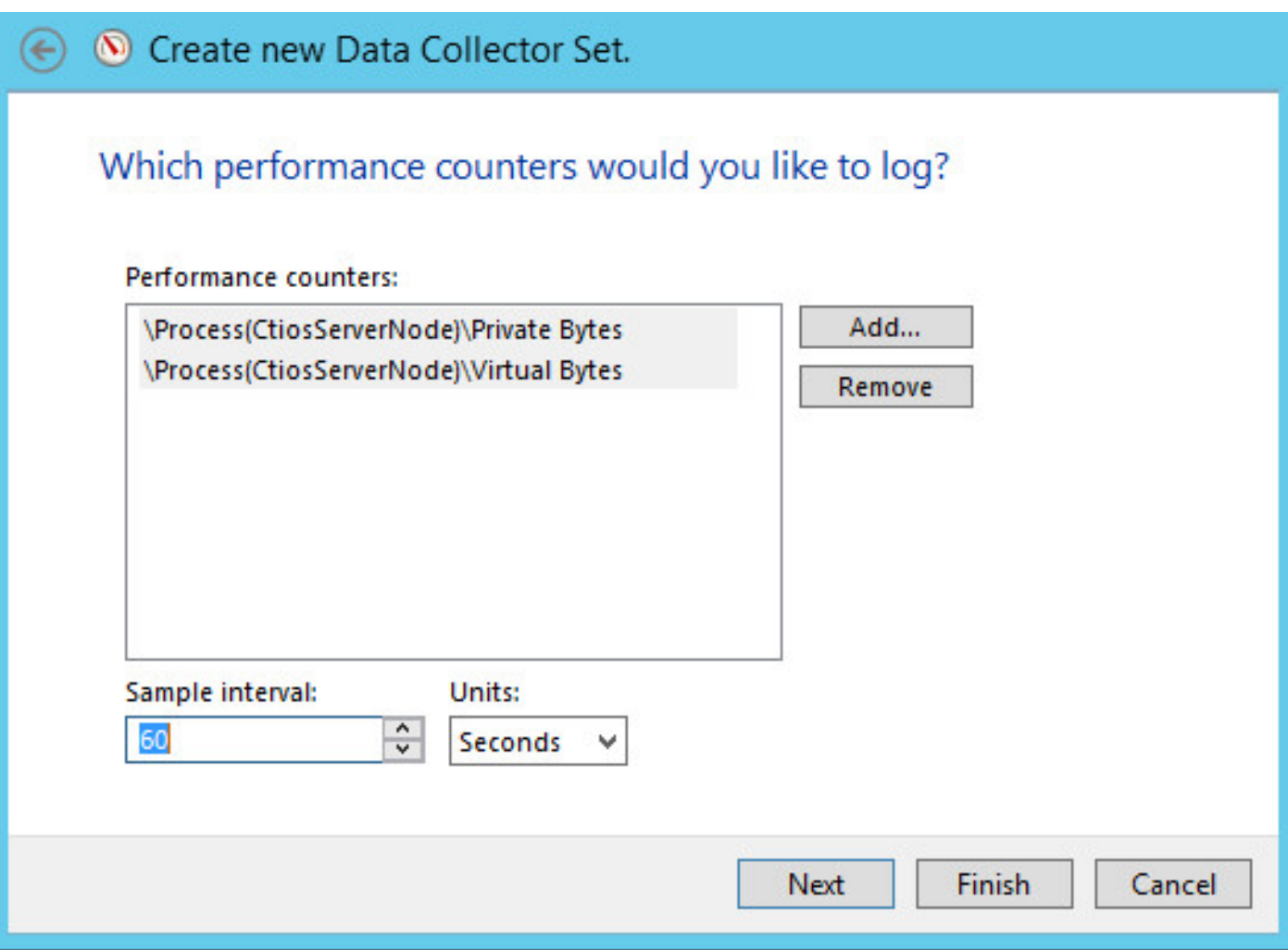

Stap 8. Zoals in de afbeelding, selecteert u het pad om de gegevens op te slaan.

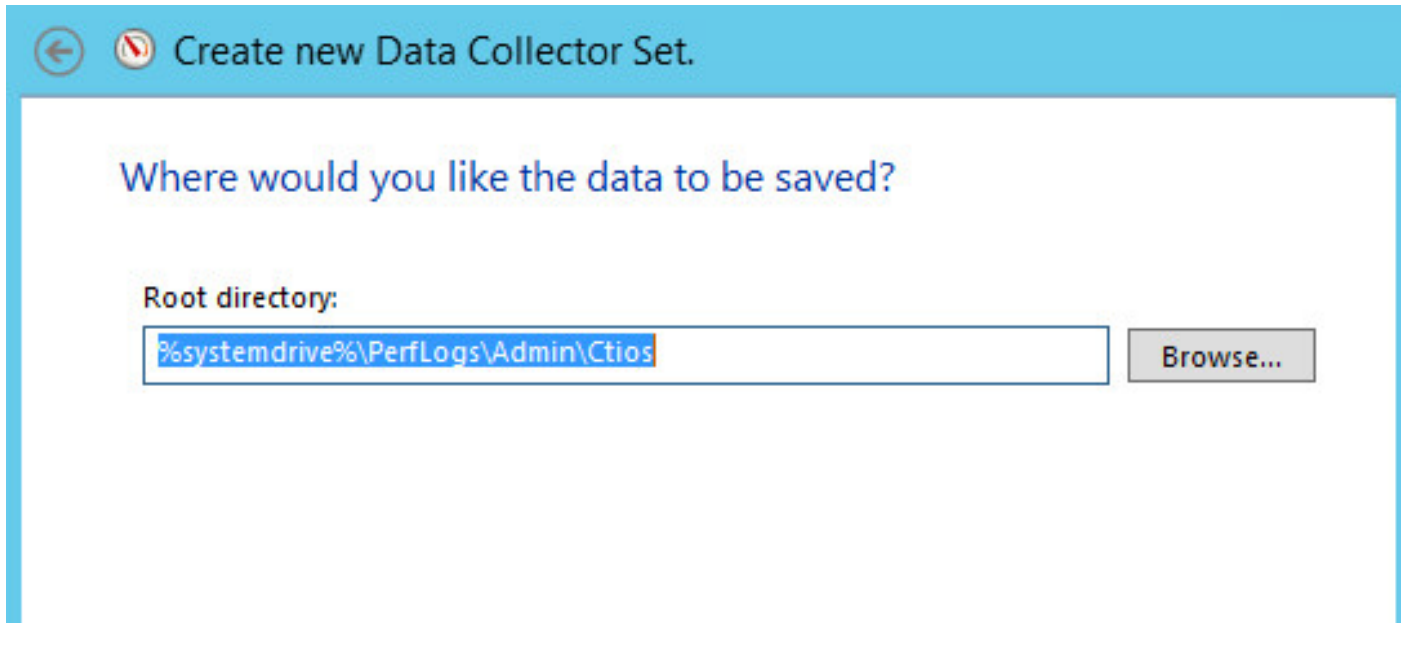

Stap 9. Zoals in de afbeelding wordt weergegeven, selecteert u Opslaan en Sluiten en vervolgens klikt u op Voltooien.

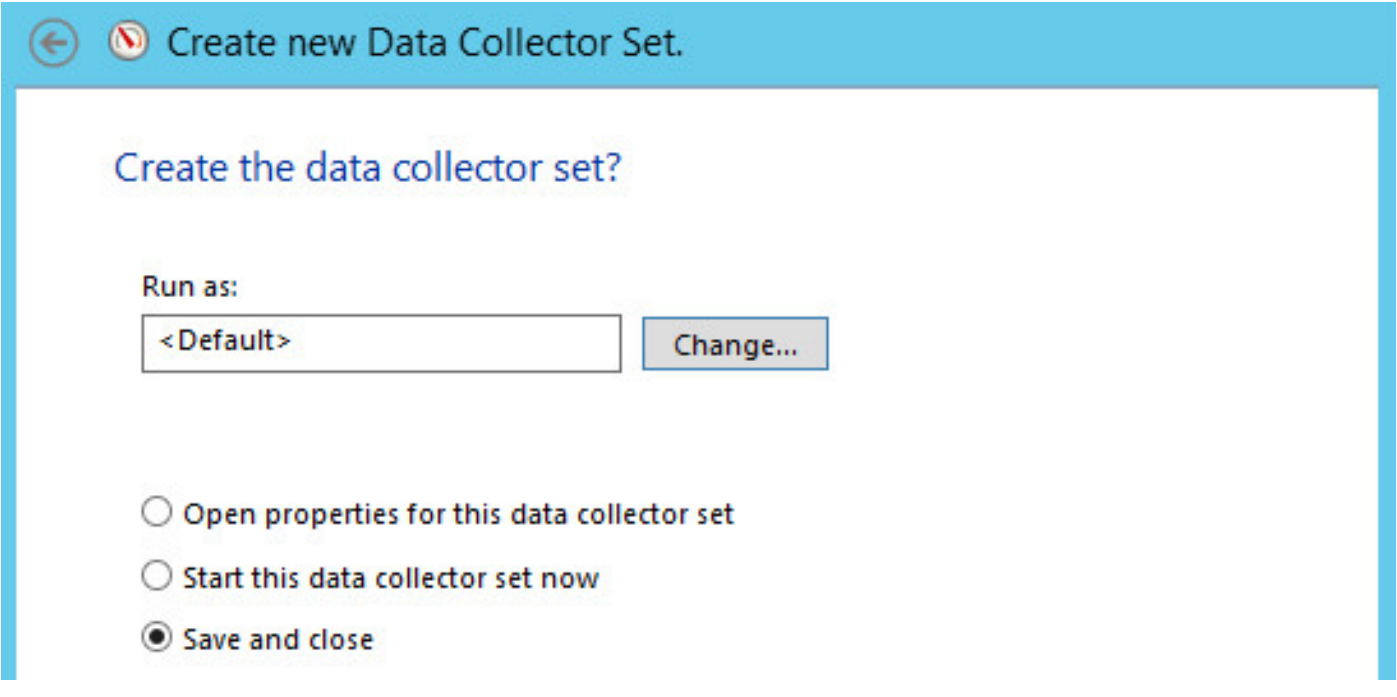

Stap 10. Klik met de rechtermuisknop op de nieuwe gegevensverzameling en klik op Start, zoals in de afbeelding:

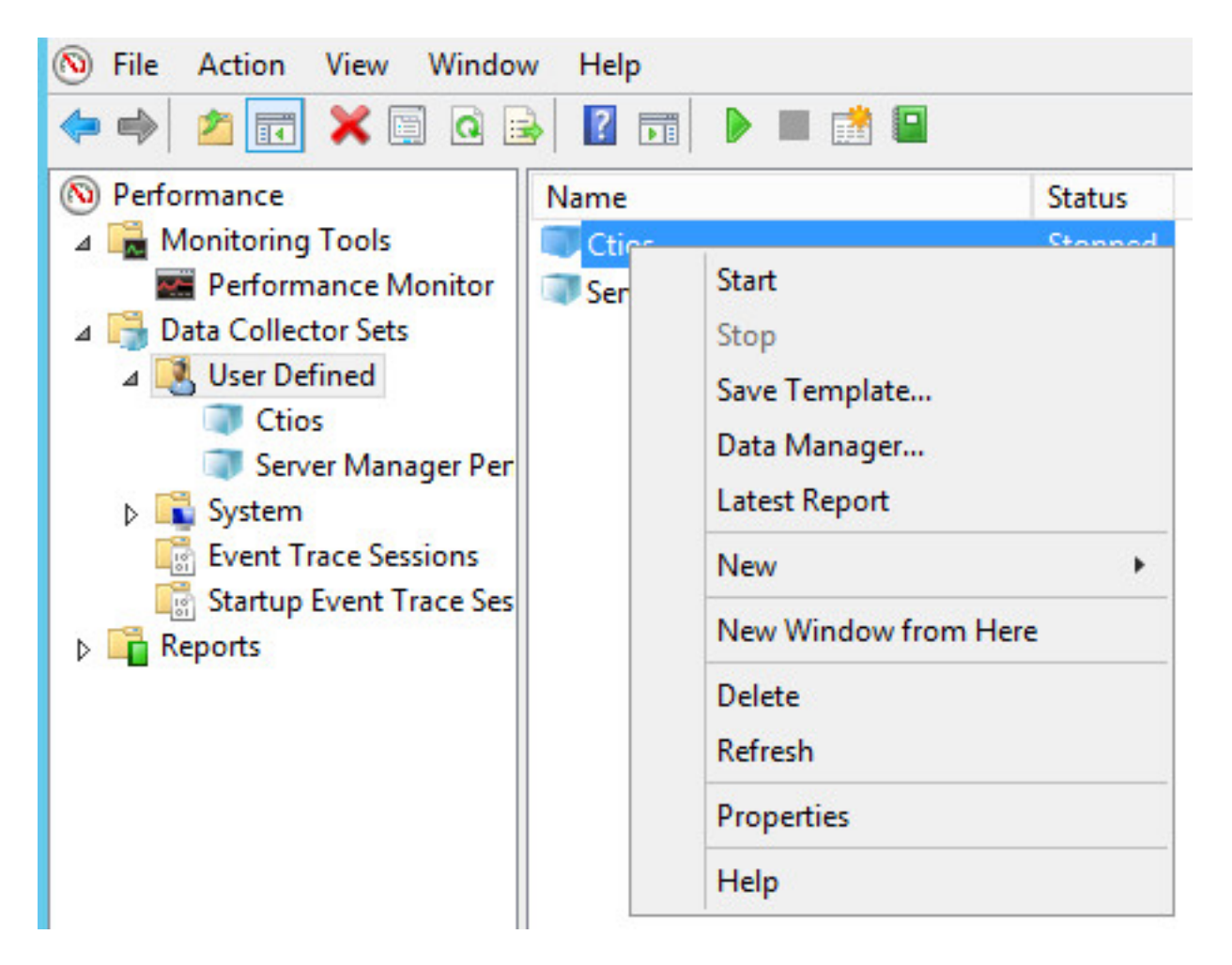

Stap 1. Voordat u Private bytes verzamelt, klikt u met de rechtermuisknop op de nieuwe gegevensverzamelaar die is ingesteld en stopt u de gegevensverzameling en kiest u het bestand uit de uitvoerlocatie, zoals in de afbeelding:

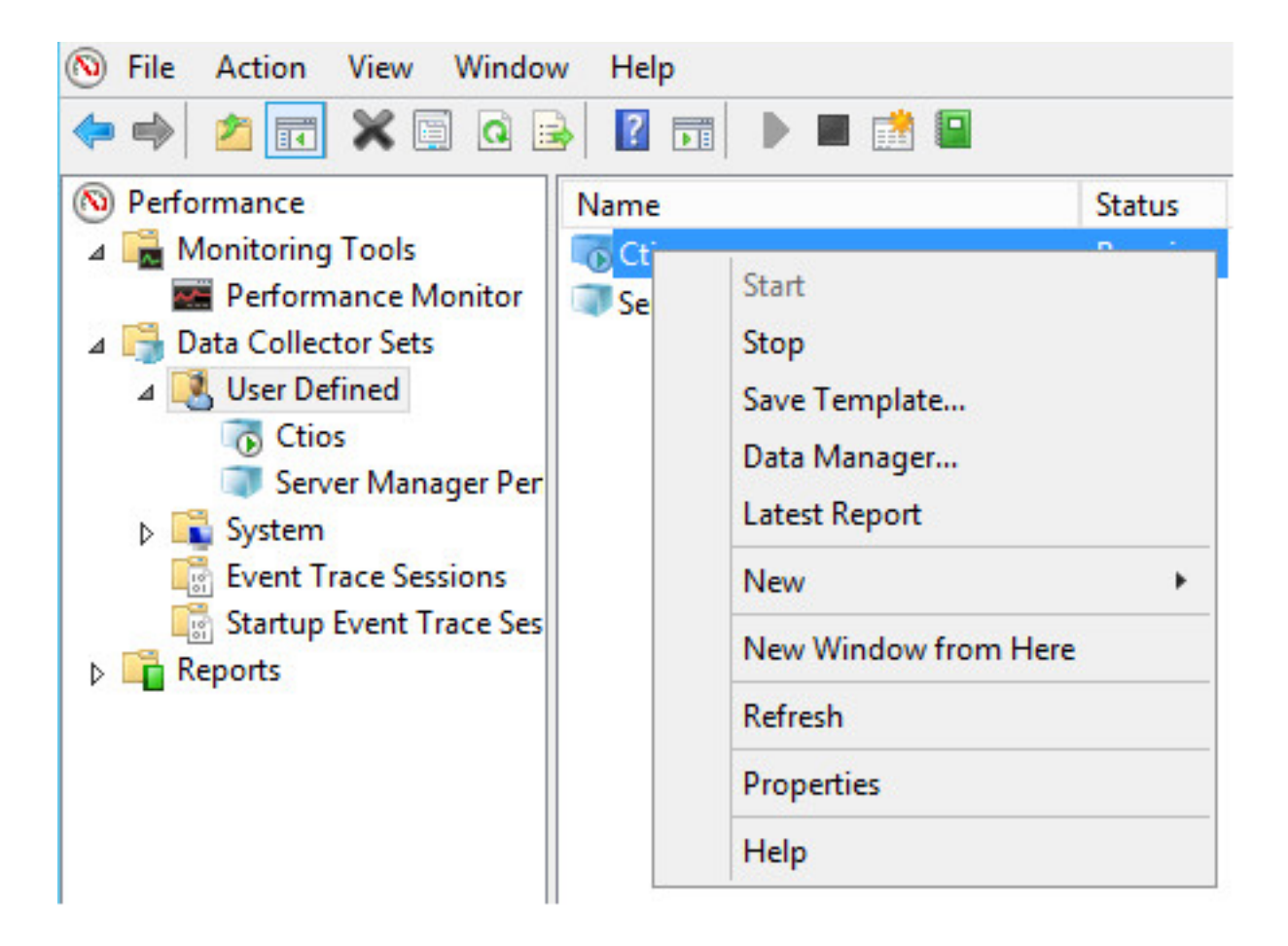